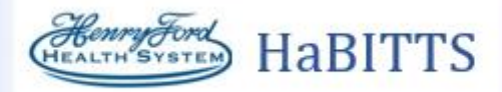

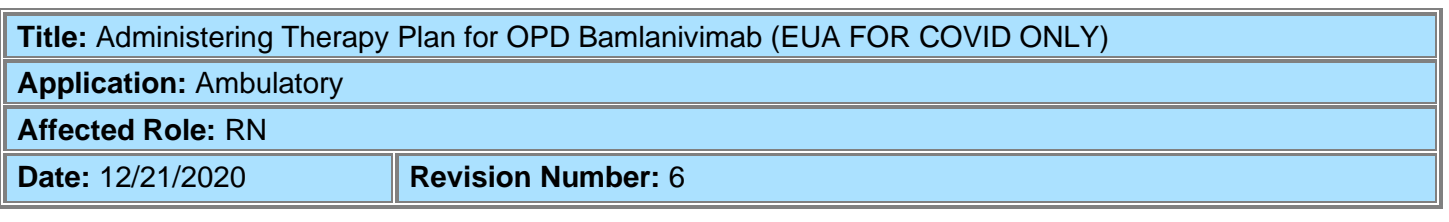

Administration of the Monoclonal Antibodies from the OPD Bamlanivimab Therapy Plan.

## Try It Out

- 1. Open the patient's chart from a face to face visit encounter.
	- a. Only release and administer the Therapy Plan during a face-to-to face encounter. Do Not release or administer Therapy Plan treatments from an Orders Only Encounter.
- 2. To locate the consent, go to Chart Review. Open the encounter where the Bamlaniviamab Therapy Plan was placed. The consent will be in the note from the Encounter.

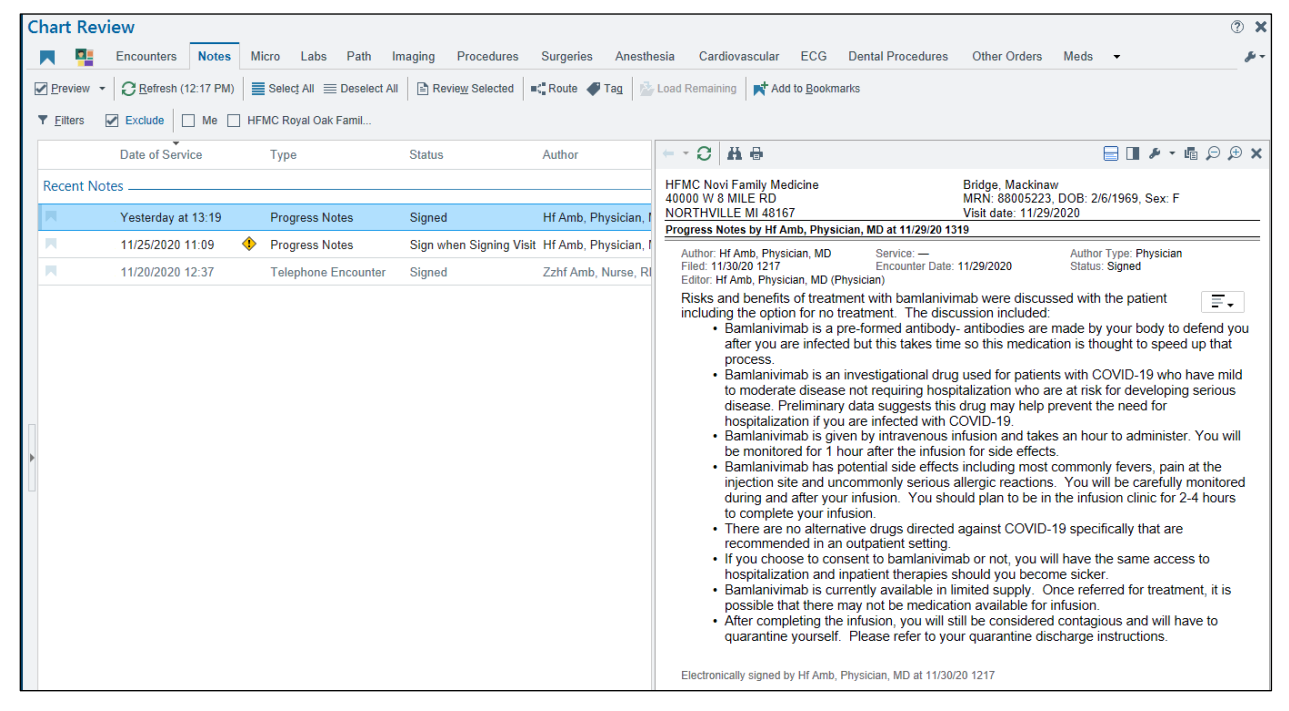

## 3. Open **Outpatient Therapy Plan**.

a. Search for Outpatient Therapy Plan in your Search Tool located in Storyboard.

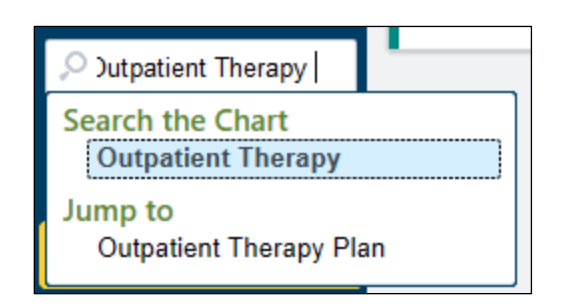

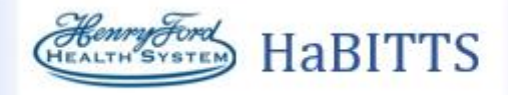

b. Outpatient Therapy Plan is also located under the more activities drop down arrow and select Outpatient Therapy Plan.

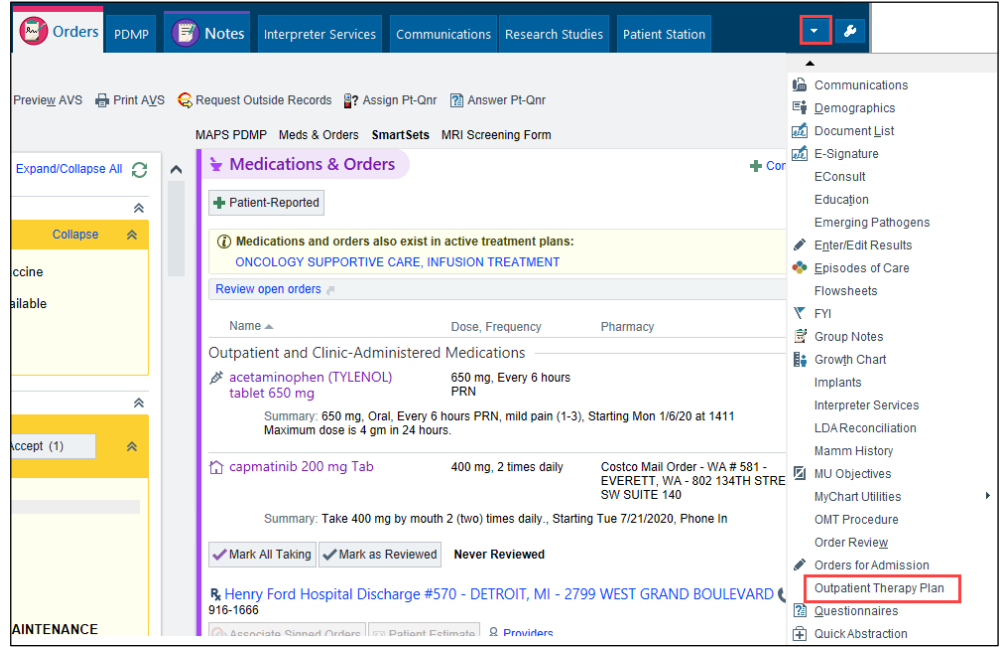

4. In the Outpatient Therapy Plan activity in the Treatment section, click **Begin Treatment**.

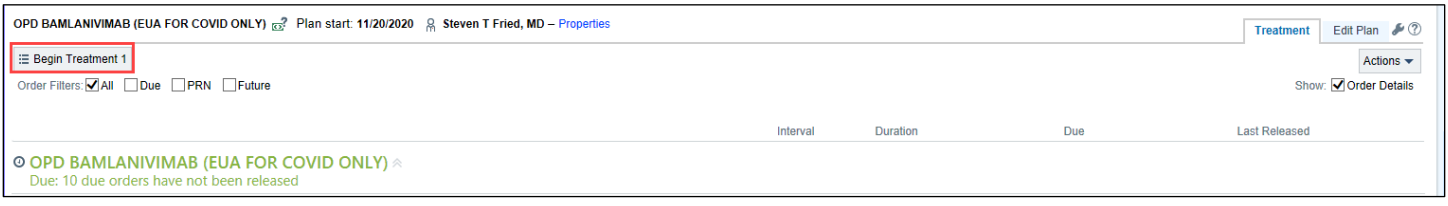

5. All due orders will be automatically selected.

 $\swarrow$  Release

- 6. Review all Nursing Communication Orders.
- 7. Click **Release**.
- 8. Open the **MAR**.
- 9. Click on the **Due Time** of the bamlanivimab.

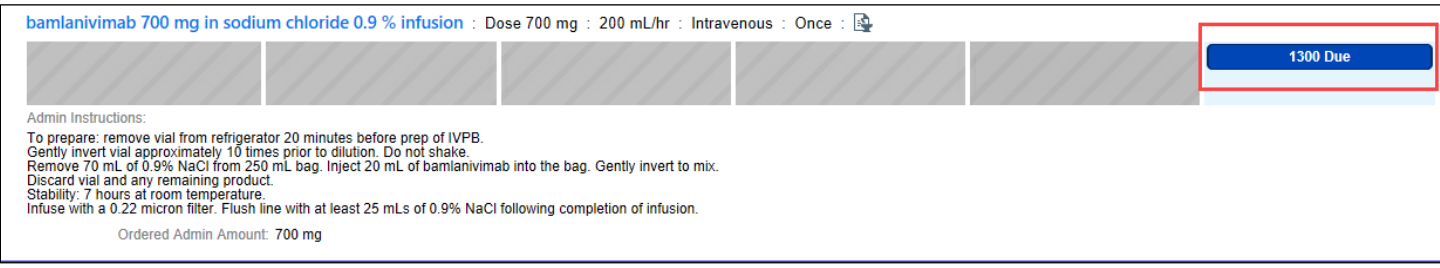

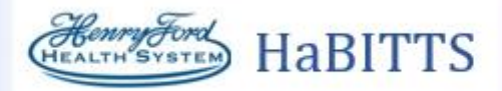

10. Action should be a New Bag.

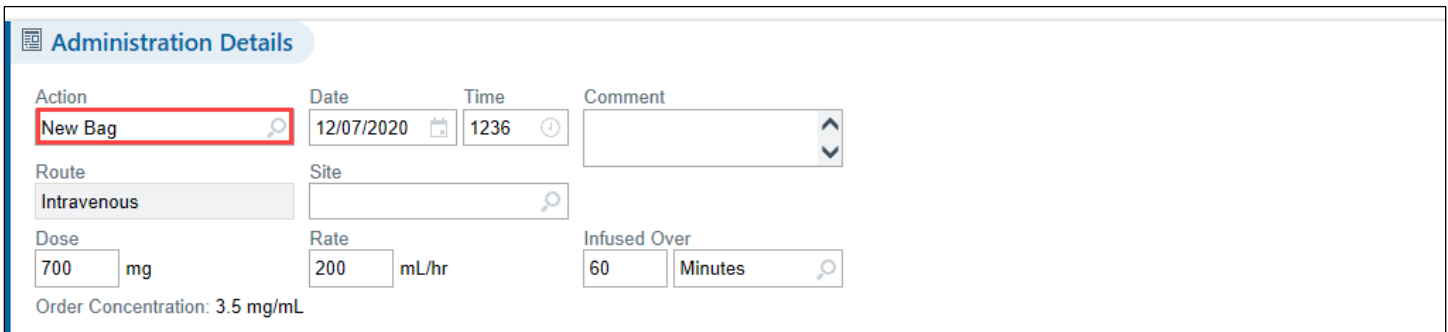

- 11. Carry out and document all medication administration on the MAR. Add the NDC and Lot #. Click **Accept**
	- a. **Do Not** mark as Patient Supplied.

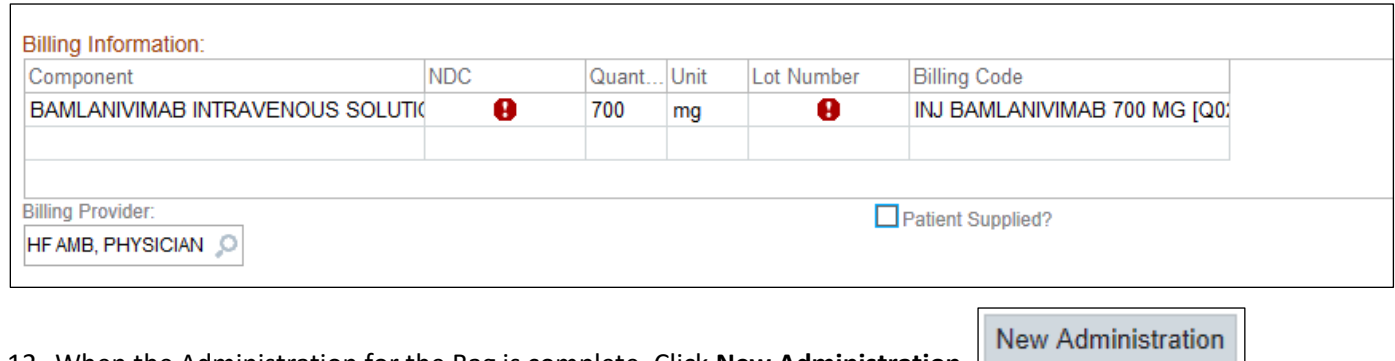

12. When the Administration for the Bag is complete. Click **New Administration**.

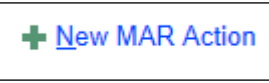

13. Then click **New MAR Action.** 

国

A

mg/mL

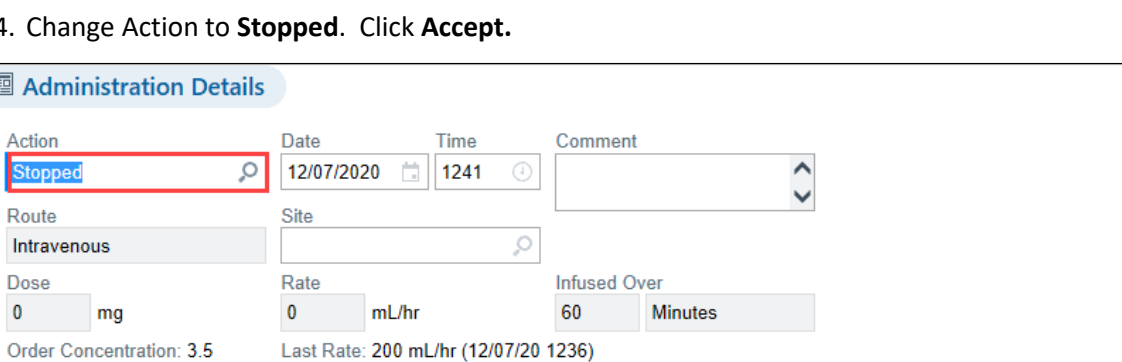

14. Change Action to **Stopped**. Click **Accept.**

- 15. When the treatment is complete, return to the Therapy Plan and click the **Actions** button.
- 16. Click **Complete Treatment**.

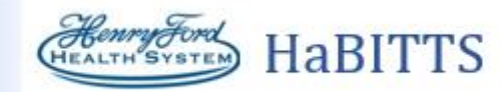

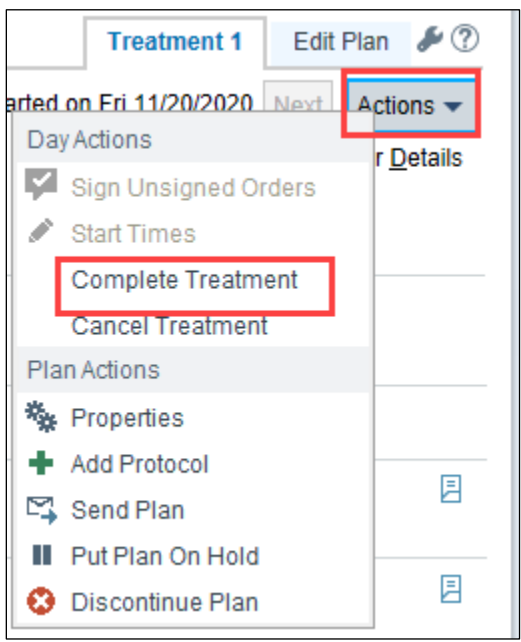

- 17. Open the **Wrap-Up** Activity.
	- a. Go to **Charge Capture**.
	- b. Click on the **Monoclonal Antibody Infusion**.
	- c. Click on the **HB IV Infusion Bamlanivimab**.

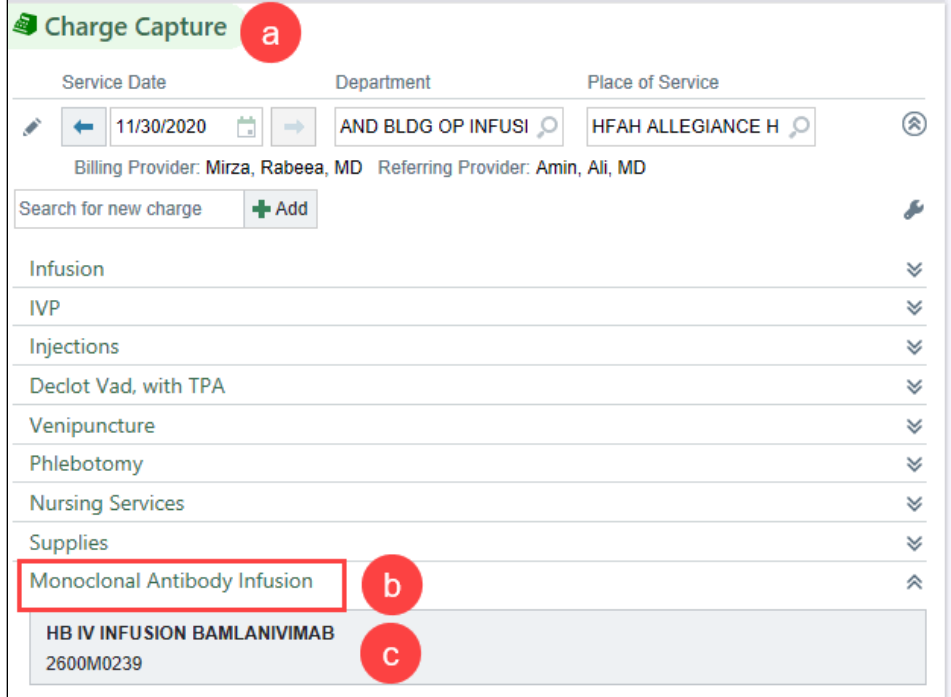

- d. Go to **Level of Service**.
- e. Click on 99999 for a Procedure Only Visit.

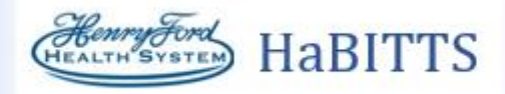

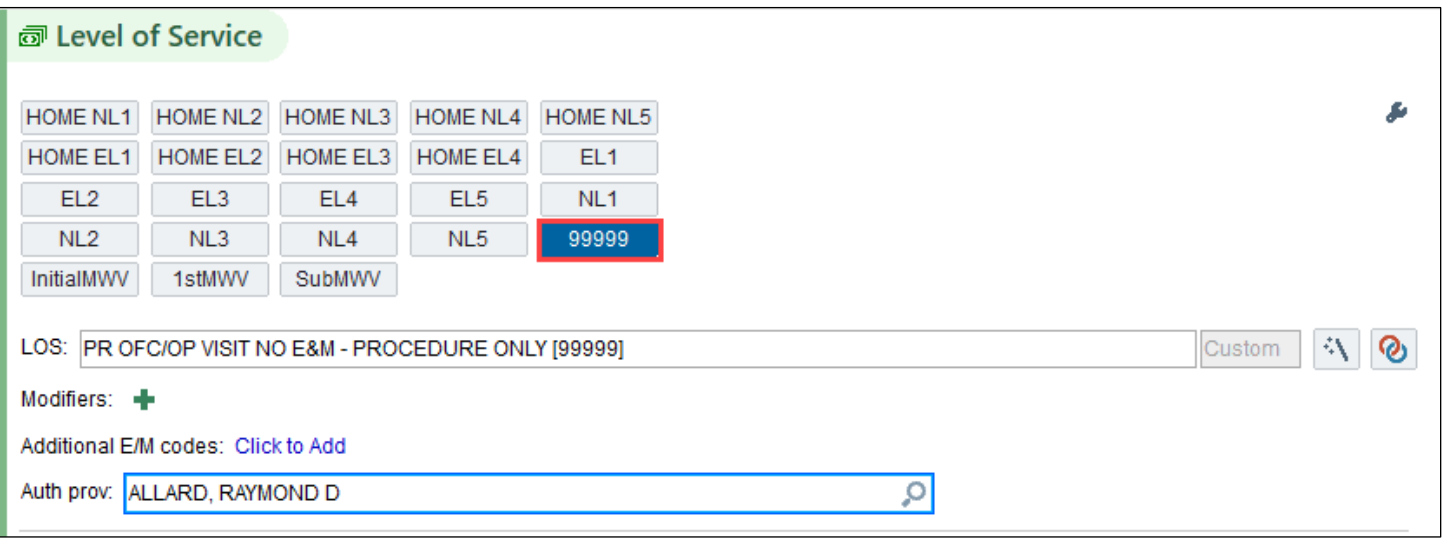

18. Add **HFHS AMB AVS MONOCLONAL ANTIBODY** to Patient Instructionsin the Insert SmartText Field. The SmartText Lookup Box will open. Click **Accept**.

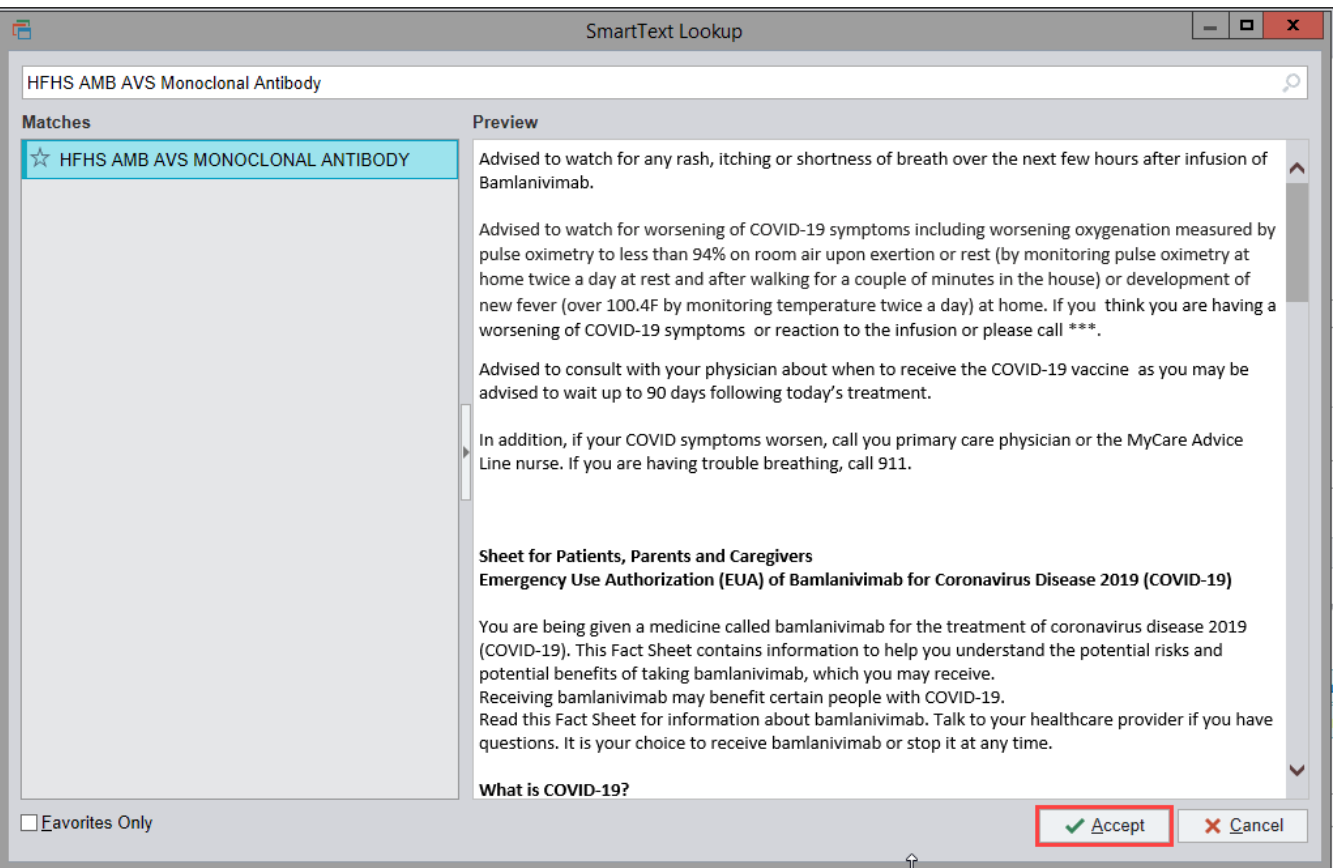

- 19. Print AVS.
- 20. Complete/Sign Visit.

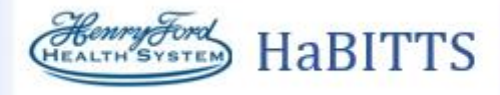

## 21. Fill out State Form. Access the link via One Henry>Covid 19>Monoclonal Antibodies

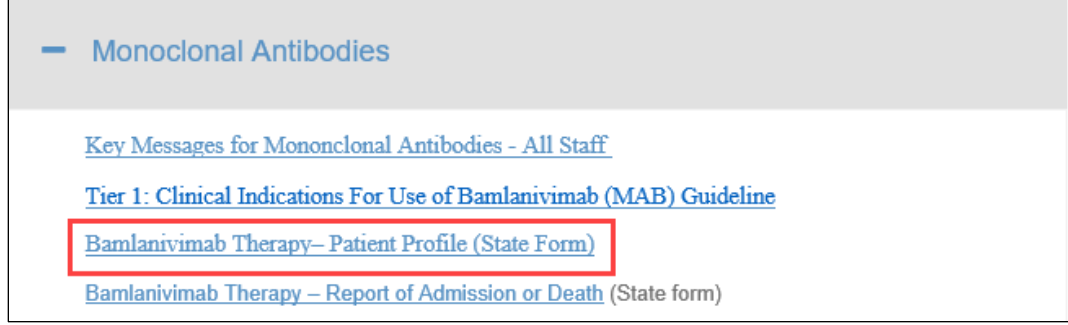

a. The form requests basic patient demographic information as well as any response to the infusion. For the Unique Identifier use the Epic Medication Order Number; go to Chart Review> Meds Tab> double click row for the medication order.

 $\overline{\phantom{a}}$ 

b. You can find information in the patient consent in Chart Review to assist in filling out the State Forms.

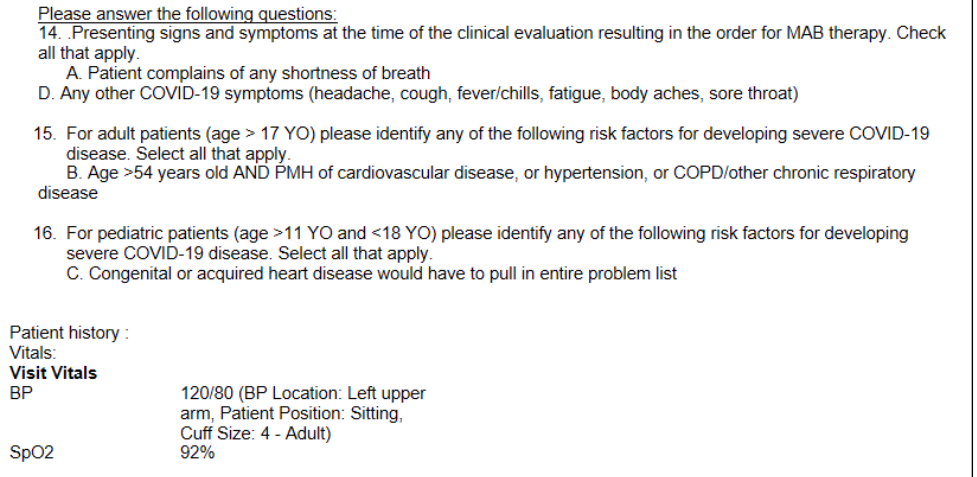